# **IBM SPSS Modeler 17 Scoring Adapter** のインスト ール

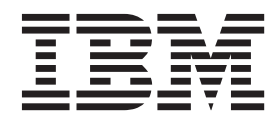

## 目次

## **[IBM SPSS Modeler Scoring Adapter](#page-4-0)** の

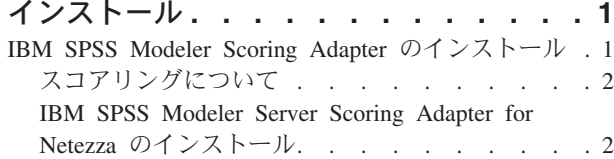

[IBM SPSS Modeler Server Scoring Adapter for](#page-6-0) Teradata のインストール . . . . . . . . . 3 [IBM SPSS Modeler Server Scoring Adapter for DB2](#page-8-0) LUW のインストール . . . . . . . . . . 5 [IBM SPSS Modeler Server Scoring Adapter for DB2](#page-10-0) for z/OS のインストール [. . . . . . . . .7](#page-10-0)

## <span id="page-4-0"></span>**IBM SPSS Modeler Scoring Adapter** のインストール

## **IBM SPSS Modeler Scoring Adapter** のインストール

一部のデータベースは、SPSS® Modeler モデル・ナゲットの大部分の SQL プッシュバックを有効にするこ とができます。このようにすると、データベース内でモデル・スコアリングを実行し、スコアリング前にデ ータ抽出する必要がなくなります。このプッシュ バックは、SPSS Modeler 内でネイティブの SQL を使用 するか、可能であればさまざまなデータベースにカスタマイズされた追加の SQL スコアリング・アダプタ ーを使用します。

スコアリング・アダプターは、ストリーム内のほとんどのモデル・ナゲットのスコアリングをサポートして います。ただし、以下の例外があります。

- v 時系列、シーケンス、PCA はサポートされていません。
- v アソシエーション・モデルではトランザクション形式はサポートされません。
- v Text Analytics (TA) フィールド・モードは DB2 LUW ではサポートされますが、その他のデータベー スではサポートされません。したがって、DB2 for z/OS では TA はサポートされません。TA スコアリ ング・アダプターをフィールド・モードで使用すると、返される行にスコアリング出力の多数の列が含 まれるために長くなる場合があり、一部のデータベースでは制限を超える可能性があります。例えば、 TOO MANY ITEMS RETURNED IN SELECT OR INSERT LIST というエラー・メッセージが表示されることがあ ります。このような制限はデータベースで変更できる場合がありますが、変更できない場合は、レコー ド・モードを使用してモデルのスコアリングを行うことをお勧めします。

スコアリング・アダプターを使用することで、データベース内で生成されたモデルによってデータをスコア リングすることが可能になり、データ転送を避けられます。SPSS Modeler では、IBM データベースと非 IBM データベースを統合することができ、モデルの展開が高速かつ効率良く行えます。また、DB2 for z/OS のユーザー定義関数 (UDF) は、トランザクション形式のデータ (例えば、大量一括割引販売、クレジ ット・カードでの決済、および顧客サービスと支払い要求取引) に対してリアルタイムで使用することがで きます。

特にこれを上書きしないかぎり、スコアリング・アダプターを関連するデータベースにインストールする場 合、SQL 生成オプションがデフォルトでスコアリング・アダプタ SQL を生成します。スコアリング・ア ダプターを使用できるデータベースは次のとおりです。

- Netezza
- Teradata
- DB2 LUW
- DB2 for z/OS

モデル・ナゲットは、DB2 for z/OS に対するリアルタイム展開で使用するために公開することもできま す。スコアリング・アダプターに公開するには、以下のステップを実行します。

- 1. データベースへの接続を確立します。
- 2. 接続がセットアップされたら、スコアリング・アダプターにナゲットを公開します。そのためには、モ デル・ナゲットの「ファイル」メニューで「**Server Scoring Adapter** に公開」オプションを選択しま す。

<span id="page-5-0"></span>3. ナゲット情報がスコアリング・アダプターに公開されると、サンプル SQL ステートメントが生成され ます。この SQL ステートメントは、UDF を使用してモデル・ナゲットを呼び出し、予測スコアを生成 します。サンプル SQL に複数のSQL ステートメントが含まれる場合は、生成された順に実行する必要 があります。

## スコアリングについて

IBM® SPSS Modeler では、データのスコアリングは、不明な結果を含む新規データに予測モデルを展開す ることとして定義されています。この予測モデルは、受信データを処理し、イベントの可能性または確率に 関する予測スコアを示します。例えば、オンライン決済トランザクションが行われた場合、予測モデルが入 力データを処理してトランザクションが真性または不正行為である確立を示す予測スコアを提供します。

SPSS Modeler における通常の処理では、受信データを受け取った予測モデルは、データベースから得た履 歴データを使用して入力を評価し、出力として予測スコアを作成します。このスコアでは、予測分析モデル の作成対象であるイベントに関する確率が示されます。

スコアリング・アダプターを使用する予測モデル・プロセスでは、これとは異なり、スコアリング・アダプ ターが各レコードの評価を有効化し、データベースからのデータ・エクスポート、モデルでのデータ実行、 およびデータの再インポートを行わずにデータベース内のスコア (つまり、予測 ) を作成するため、処理 全体が迅速に行えます

## **IBM SPSS Modeler Server Scoring Adapter for Netezza** のインストー ル

以前のバージョンの Scoring Adapter for Netezza がインストールされている場合は、最初に以下の手順で アンインストールする必要があります。

- 1. Netezza スコアリング・アダプターのインストール・ディレクトリー内にある Uninstall IBM SPSS Modeler Server Scoring Adapter for Netezza という名前の実行可能ファイルを見つけます。このファ イルは Uninstall IBM SPSS Modeler Server Scoring Adapter for Netezza という名前のフォルダー内 にあります。
- 2. この実行可能ファイルを、コンソールまたはグラフィカル・ユーザー・インターフェース (GUI) を使用 して実行します。アンインストーラーの指示に従ってスコアリング・アダプターをアンインストールし ます。
- 3. 一部の項目を削除できなかったことを示すメッセージを受け取った場合は、アダプターが存在していた ルート・ディレクトリー (例えば cfscoring ディレクトリー) に移動し、リスト上の削除されなかった ディレクトリーに対してコマンド rm -rf を実行します。こうすることでそれらは削除されます。
- 4. 以下のステップに従って新規バージョンのスコアリング・アダプターをインストールします。

データベースの設定に応じて、コンソールまたはグラフィカル・ユーザー・インターフェース (GUI) を使 用してインストールできます。最初のステップはどちらの方法でも同じです。

v *install.bin* インストール・スクリプトを実行します。*install.bin* を *nz user* で実行することができること を確認し、そのユーザーとして実行します。

#### コンソールのインストール

- 1. 導入の詳細が表示されます。続行するには、Enter キーを押してください。
- 2. ライセンス情報が表示されます。ライセンスを読み、承認するには Y を入力し、Enter を押して続行し ます。

<span id="page-6-0"></span>3. インストール場所を入力する指示が表示されます。デフォルトのインストール場所が表示されます。た だし、インストールが異なる場合、変更した場所を入力して Enter キーを押します。

注**:** インストールは、パス /nz/export/ の下で行う必要があります。

4. データベース名、データベース・ユーザー名、データベース・パスワードの入力を求めるメッセージが 表示されます。

注**:** データベースを初期化し、UDF モジュールを登録するには、データベース・ユーザーにはデータベ ースへのアクセス権限が必要です。

- 5. インストール前の概要が表示されます。ここまでの入力内容を確認してください。続行するには、Enter キーを押してください。
- 6. インストールのルーチンを実行する準備ができたことを示すメッセージが表示されます。続行するに は、Enter キーを押してください。
- 7. インストールのルーチンが実行される間、進捗状況バーが表示されます。インストールが完了したら、 Enter キーを押してインストーラーを終了します。

#### **GUI** のインストール

- 1. 導入の詳細が表示されます。「次へ」をクリックして先に進みます。
- 2. ライセンス情報が表示されます。ライセンスを読み、承認するオプションを選択し、「次へ」 をクリッ クして続行します。
- 3. インストール場所を選択する指示が表示されます。デフォルトのインストール場所が表示されます。た だし、インストールが異なる場合、「選択」 をクリックして、変更する場所を参照します。正しい場所 が表示された場合は、「次へ」 をクリックします。
- 4. データベース名、データベース・ユーザー名、データベース・パスワードの入力を求めるメッセージが 表示されます。

注**:** データベースを初期化し、UDF モジュールを登録するには、データベース・ユーザーにはデータベ ースへのアクセス権限が必要です。

- 5. インストール前の概要が表示されます。ここまでの入力内容を確認してください。「インストール」 を クリックして先へ進みます。
- 6. インストールのルーチンが実行される間、進捗状況バーが表示されます。インストールが完了したら、 「完了」 をクリックしてインストーラーを終了します。

これらの手順が完了すると、スコアリング・アダプターが作業を受け入れられるようになります。

注**:** スコアリング・アダプターが処理可能な Netezza UDF のフィールドは 64 フィールドに制限されてい ます。このフィールド制限を超えると、検証エラー メッセージ SQL Validation Error: HY000[46] ERROR: Cannot pass more than 64 arguments to a function が表示され、モデル・スコアリングはスコアリン グ・アダプターを使用せずに続行されます。

## **IBM SPSS Modeler Server Scoring Adapter for Teradata** のインスト ール

以前のバージョンの Scoring Adapter for Teradata がインストールされている場合は、最初に以下の手順で アンインストールする必要があります。

- 1. Teradata スコアリング・アダプターのインストール・ディレクトリー内にある Uninstall IBM SPSS Modeler Server Scoring Adapter for Teradata という名前の実行可能ファイルを見つけます。このフ ァイルは Uninstall IBM SPSS Modeler Server Scoring Adapter for Teradata という名前のフォルダ ー内にあります。
- 2. この実行可能ファイルを、コンソールまたはグラフィカル・ユーザー・インターフェース (GUI) を使用 して実行します。アンインストーラーの指示に従ってスコアリング・アダプターをアンインストールし ます。
- 3. 一部の項目を削除できなかったことを示すメッセージを受け取った場合は、アダプターが存在していた ルート・ディレクトリー (例えば cfscoring ディレクトリー) に移動し、リスト上の削除されなかった ディレクトリーに対してコマンド rm -rf を実行します。こうすることでそれらは削除されます。
- 4. 以下のステップに従って新規バージョンのスコアリング・アダプターをインストールします。

データベースの設定に応じて、コンソールまたはグラフィカル・ユーザー・インターフェース (GUI) を使 用してインストールできます。最初のステップはどちらの方法でも同じです。

v *root* または *DBA user* としてログインし、*install.bin* インストール・スクリプトを実行します。これを実 行するには、インストール フォルダへのアクセス権限が必要です。また、インストールを行うユーザー には、CREATE FUNCTION 権限も必要です。

#### コンソールのインストール

- 1. 導入の詳細が表示されます。続行するには、Enter キーを押してください。
- 2. ライセンス情報が表示されます。ライセンスを読み、承認するには Y を入力し、Enter を押して続行 します。
- 3. インストール場所を入力する指示が表示されます。デフォルトのインストール場所が表示されます。た だし、インストールが異なる場合、変更した場所を入力して Enter キーを押します。
- 4. データベースの TDPID を入力します。続行するには、Enter キーを押してください。
- 5. ユーザー名を入力します。続行するには、Enter キーを押してください。
- 6. パスワードを入力します。続行するには、Enter キーを押してください。
- 7. インストール前の概要が表示されます。ここまでの入力内容を確認してください。続行するには、 Enter キーを押してください。
- 8. インストールのルーチンを実行する準備ができたことを示すメッセージが表示されます。続行するに は、Enter キーを押してください。
- 9. インストールのルーチンが実行される間、進捗状況バーが表示されます。インストールが完了したら、 Enter キーを押してインストーラーを終了します。
- 10. データベースに *Components* テーブルが存在する場合は、確認メッセージが表示されます。データベー スでのテーブルと関数の作成を続行するには Y と入力し、このステップをスキップするには N と入力 します。注: このステップをスキップした場合、<installation path>¥setup フォルダーに格納されて いる initdb.sh を使用して、後でテーブルと関数を手動で作成する必要があります。

#### **GUI** のインストール

- 1. 導入の詳細が表示されます。「次へ」をクリックして先に進みます。
- 2. ライセンス情報が表示されます。ライセンスを読み、承認するオプションを選択し、「次へ」 をクリッ クして続行します。
- 3. インストール場所を選択する指示が表示されます。デフォルトのインストール場所が表示されます。た だし、インストールが異なる場合、「選択」 をクリックして、変更する場所を参照します。正しい場所 が表示された場合は、「次へ」 をクリックします。
- <span id="page-8-0"></span>4. データベースの TDPID、名前、およびパスワードを入力し、「次へ」をクリックして続行します。
- 5. インストール前の概要が表示されます。ここまでの入力内容を確認してください。「インストール」 を クリックして先へ進みます。
- 6. インストールのルーチンが実行される間、進捗状況バーが表示されます。インストールが完了したら、 「完了」 をクリックしてインストーラーを終了します。
- 7. データベースに *Components* テーブルが存在する場合は、確認メッセージが表示されます。データベー スでのテーブルと関数の作成を続行するには「はい」をクリックし、このステップをスキップするには 「いいえ」をクリックします。注: このステップをスキップした場合、<installation path>¥setup フ ォルダーに格納されている initdb.sh を使用して、後でテーブルと関数を手動で作成する必要がありま す。

これらの手順が完了すると、スコアリング・アダプターが作業を受け入れられるようになります。

#### 日付または時刻の項目の **SQL** エラーの予防

ODBC ドライバーで日付または時刻の形式が Integer に設定されていて、入力テーブルのフィールドが Date、Time、または Timestamp としてコーディングされている場合、Teradata では、SQL エラー メッセ ージが表示され、これらのフィールドを処理することができません。

このエラーが発生しないようにするには、以下のステップを実行します。

- 1. 「ODBC データ ソース アドミニストレーター」を開きます。
- 2. Teradata ドライバーを使用している DSN を開きます。
- 3. 「オプション **>>**」をクリックして、「Teradata ODBC ドライバー オプション (Teradata ODBC Driver Options)」ダイアログ ボックスを開きます。
- 4. このダイアログ ボックスの右上隅で、「日付時刻形式 **(Date Time Format)**」を「AAA」に設定しま す。
- 5. 変更内容を保存します。
- 6. IBM SPSS Modeler Server で、接続を削除してから、Teradata ドライバーを使用している DSN に再接 続します。

注**:** Unix/Linux の場合、このオプションは **DateTimeFormat** と呼ばれます。

### **IBM SPSS Modeler Server Scoring Adapter for DB2 LUW** のインスト ール

注**:** DB2 LUW スコアリング・アダプターは、LINUX または AIX 上で動作する DB2 でのみ使用可能で す。

注**:** IBM SPSS Modeler Server Scoring Adapter は、SAS に関する DB2 LUW ANALYZE\_TABLE 組み込 みプロセスと衝突することがあります。これは、これらのプロセスが、サポートのために作成されたものと 同じ DB2 を共有するためです。

以前のバージョンの Scoring Adapter for Netezza がインストールされている場合は、最初に以下の手順で アンインストールする必要があります。

1. DB2 スコアリング・アダプターのインストール・ディレクトリー内にある Uninstall IBM SPSS Modeler Server Scoring Adapter for DB2 という名前の実行可能ファイルを見つけます。このファイル は Uninstall IBM SPSS Modeler Server Scoring Adapter for DB2 という名前のフォルダー内にありま す。

- 2. この実行可能ファイルを、コンソールまたはグラフィカル・ユーザー・インターフェース (GUI) を使用 して実行します。アンインストーラーの指示に従ってスコアリング・アダプターをアンインストールし ます。
- 3. 一部の項目を削除できなかったことを示すメッセージを受け取った場合は、アダプターが存在していた ルート・ディレクトリー (例えば cfscoring ディレクトリー) に移動し、リスト上の削除されなかった ディレクトリーに対してコマンド rm -rf を実行します。こうすることでそれらは削除されます。
- 4. 以下のステップに従って新規バージョンのスコアリング・アダプターをインストールします。

インストールの前に、IBM SPSS Modeler Server スコアリング・アダプターのインストール・フォルダー にある db2ida\_epspss.sh スクリプトを使用して、DB2 LUW ANALYZE\_TABLE 組み込みプロセスをシ ャットダウンする必要があります。そのためには、*db2ida\_epspss.sh stop* という DB2 コマンドを使用して ください。

インストール後に、DB2 LUW ANALYZE\_TABLE 組み込みプロセスが、*db2start* を使用して自動的に開始 されます。ただし、DB2 インスタンスがアクティブになっているときにこのアダプターをインストールす る場合は、*db2ida\_epspss.sh start* コマンドを使用して DB2 LUW ANALYZE\_TABLE 組み込みプロセスを 手動で開始することができます。

注**:** DB2 LUW ANALYZE\_TABLE は、WITH table-expression 節に UNION ALL が含まれている場合、 この節をサポートしません。したがって、UNION または UNION ALL SQL を生成する IBM SPSS Modeler ノード (例えば、Append ノード) でこの式を使用しようとすると、エラーが発生することがあり ます。

データベースの設定に応じて、コンソールまたはグラフィカル・ユーザー・インターフェース (GUI) を使 用してインストールできます。最初のステップはどちらの方法でも同じです。

v *install.bin* インストール・スクリプトを実行します。*install.bin* を *db2 user* で実行することができること を確認し、そのユーザーとして実行します。

#### コンソールのインストール

- 1. 導入の詳細が表示されます。続行するには、Enter キーを押してください。
- 2. ライセンス情報が表示されます。ライセンスを読み、承認するために 1 を入力し、Enter を押します。
- 3. インストール場所を入力する指示が表示されます。デフォルトのインストール場所が表示されます。た だし、インストールが異なる場合、変更した場所を入力して Enter キーを押します。
- 4. データベース名、データベース・ユーザー名、データベース・パスワードの入力を求めるメッセージが 表示されます。
- 5. インストール前の概要が表示されます。ここまでの入力内容を確認してください。続行するには、Enter キーを押してください。
- 6. インストールのルーチンを実行する準備ができたことを示すメッセージが表示されます。続行するに は、Enter キーを押してください。
- 7. インストールのルーチンが実行される間、進捗状況バーが表示されます。インストールが完了したら、 Enter キーを押してインストーラーを終了します。

#### **GUI** のインストール

- 1. 導入の詳細が表示されます。「次へ」をクリックして先に進みます。
- 2. ライセンス情報が表示されます。ライセンスを読み、承認するオプションを選択し、「次へ」 をクリッ クして続行します。
- <span id="page-10-0"></span>3. インストール場所を選択する指示が表示されます。デフォルトのインストール場所が表示されます。た だし、インストールが異なる場合、「選択」 をクリックして、変更する場所を参照します。正しい場所 が表示された場合は、「次へ」 をクリックします。
- 4. データベース名、データベース・ユーザー名、データベース・パスワードの入力を求めるメッセージが 表示されます。
- 5. インストール前の概要が表示されます。ここまでの入力内容を確認してください。「インストール」 を クリックして先へ進みます。
- 6. インストールのルーチンが実行される間、進捗状況バーが表示されます。インストールが完了したら、 「完了」 をクリックしてインストーラーを終了します。

これらの手順が完了すると、スコアリング・アダプターが作業を受け入れられるようになります。

注**:** Database Scoring Adapter for DB2 LUW を使用した大規模なテキスト・マイニング・モデルのスコア リングを実行中に問題が発生した場合は、データベース テーブルの列サイズ パラメーターの変更が必要な 場合があります。COMPONENTS テーブルにモデルが挿入されないことに関するエラーが発生した場合 は、以下のような DB2 コマンドを使用して、列サイズ パラメーターを増やして適切なサイズにします。 ALTER TABLE COMPONENTS ALTER COLUMN MODELDS2 SET DATA TYPE BLOB(48M);

## **IBM SPSS Modeler Server Scoring Adapter for DB2 for z/OS** のイン ストール

IBM SPSS Modeler Server を IBM SPSS Modeler Server Scoring Adapter for DB2 for z/OS とともに使用 することにより、z/OS で実行するオンライン・トランザクション処理 (OLTP) アプリケーションに予測分 析を追加することができます。SPSS Modeler Server を使用して、使用するモデルを作成及び学習し、それ らのモデルを DB2 z/OS に公開します。

Scoring Adapter for DB2 for z/OS は、DB2 for z/OS のユーザー定義関数 (UDF) ランタイムで実行するス コアリング・エンジンを提供します。UDF はアプリケーションが SQL を使用して起動し、スコアリング の入力としてライブのトランザクションを使用してトランザクション内で同調してスコアリング・モデルを 実行、スコアリング結果の効果を最大化します。アダプタは DB2 z/OS で埋め込まれて実行するため、 DB2 for z/OS と同じスケーラビリティとパフォーマンスを提供、大きな負荷を処理し、厳格な応答時間 Service Level Agreements (SLA) に対応しています。

スコアリング・アダプターは、アダプター専用に定義された DB2 の WLM (Work Load Manager) アプリ ケーション環境内の USS (Unix System Services) アプリケーションとして実行します。この WLM アプリ ケーション環境を他の DB2 ストアード・プロシージャーおよび UDF と共有しようとしないでください。

Scoring Adapter for DB2 for z/OS は、プログラム番号 5655-AA8「IBM SPSS Modeler with Scoring Adapter for zEnterprise」(FMID (機能変更 ID) HHUMG10) の一部としてのみ使用可能です。

スコアリング・アダプターをインストールするために、z/OS システム管理者は以下を実行する必要があり ます。

- 1. PID 5655-AA8 FMID HHUMG10 をオーダーします。
- 2. プログラム・ディレクトリーにあるインストールの指示に従い、SMP/E を使用してスコアリング・アダ プターをインストールします。

次の表は、SMP/E インストール・データセットとその内容について示しています。

表 *1.* データセットの内容:

| データセット名         | 内容                                                                                                    |
|-----------------|----------------------------------------------------------------------------------------------------|
| <b>SHUMSAMP</b> | 次に構成のサンプルを示します。                                                                                        |
|                 | HUMBIND - DB2 Bind スコアリング・アダプター・パッケージおよびプラン                                                            |
|                 | HUMRACF - 必要な RACF 特権を設定                                                                               |
|                 | HUMSCFDB - スコアリング・アダプター・メタデータ・データベースおよびテーブルを作<br>成                                                     |
|                 | HUMUDFS – スコアリング・アダプター UDF を定義                                                                         |
|                 | HUMWLMP - PROC for Work Load Manager (WLM) Analytics アプリケーション環境                                        |
|                 | HUMWLMA - Work Load Manager (WLM) Analytics アプリケーション環境を定義                                              |
| <b>SHUMLOAD</b> | 共有ライブラリー (DLL) および UDF 実行可能ファイル。                                                                       |
| <b>SHUMHES</b>  | パス /usr/lpp/spss/cfscoring <n.n>. のデフォルト・マウント。この場合、<m> は SPSS<br/>Modeler Server のバージョン番号です。</m></n.n> |
|                 | SMP/E のインストール時、動的に読み込まれた長い名前の DLL はすべて外部で HFS から<br>HUMLOAD の短い名前のメンバにリンクします。                          |
| <b>SHUMDBRM</b> | DB2 パッケージ。                                                                                             |

スコアリング・アダプターを設定するには、SHUMSAMP で提供された設定ジョブを変更する必要があり ます。スコアリング・アダプターの特定のインストールにカスタマイズするには、次の手順で、ジョブ自体 に指定された変更を行う必要があります。

- 1. HUMSCFDB を使用してスコアリング・アダプターが必要とし、使用を許可するためのデータベースと テーブルを作成します。
- 2. HUMWLMP を使用してスコアリング・アダプターが使用する WLM PROC を設定します。

注**:** スコアリング アダプターの SHUMLOAD データセットが APF 許可されていることを確認してく ださい。

3. HUMWLMA を使用して、スコアリング・アダプータの WLM アプリケーション環境を定義およびアク ティブ化します。

注**:** この WLM アプリケーション環境を他のアプリケーションと共有しないでください。

注**:** 一般的な WLMA アプリケーション環境は使用しないでください。

注**:** WLM アプリケーション環境とスコアリング UDF が自動的に開始されない場合や、何らかの理由 で停止している場合は、必ず開始してください。これを行うためのコマンド例は、次のとおりです。 VARY WLM,APPLENV=DB1DWLM\_ANALYTICS,RESUME -START FUNCTION SPECIFIC(HUMSPSS.HUMSCORESPE)

- 4. HUMUDFS スコアリング・アダプターの UDF を作成します。
- 5. HUMBIND を使用して、スコアリング・アダプター・パッケージおよびプランをバインドし、使用の許 可を与えます。

注**:** スコアリング アダプターは DB2 z/OS v10 のプログラム診断依頼書 (APAR) PM55928 および PM56631 によって提供される PACK/UNPACK SQL に依存しています。さらに、 DB2 APAR PM74654 はハイパフォーマンスにとって重要な変更を提供します。スコアリング・アダプターを使用す る前に DB2 サブシステムにこれらを適用していることを確認してください。

6. スコアリング・アダプターが使用するための非常にアグレッシブな Work Load Manager Service クラス を定義します。70 マイクロ秒内に 95% 完了する WLM の目標から開始し、必要に応じて調整するこ とをお勧めします。

注**:** スコアリング アダプターは、パフォーマンス、高い並行性、およびスケーラビリティーを目的とし て設計されています。それを実現するために、以下の 2 つの z/OS システム・リソースの制限を、必要 なレベルの並行性を処理できるように十分に高く設定してください。それらを以下のレベルで設定し、 ピーク・ワークロードの後に必要に応じて調整することをお勧めします。DISPLAY OMVS,L を使用し て、設定されている制限をチェックします。

SETOMVS IPCSEMNIDS=680

SETOMVS MAXPROCSYS=32767

38707 EXCFReportedError

これらの手順を完了すると、スコアリング・アダプターの準備が整います。IBM SPSS Modeler を使用して モデルを作成し、スコアリング・アダプターの DB2 z/OS に公開します。これを行うには、モデル・ナゲ ットのメニューから、「ファイル」 > 「サーバーのスコアリング・アダプタに公開」 を選択、詳細を入 力して 「**OK**」 をクリックします。

38708 EXPackedDecimalOutOfRange |値 (%d) が、パック 10 進数のバイトに書き込める範囲内にあり ません

以下の表に、発生する可能性のあるエラー・コードとその意味をリストします。

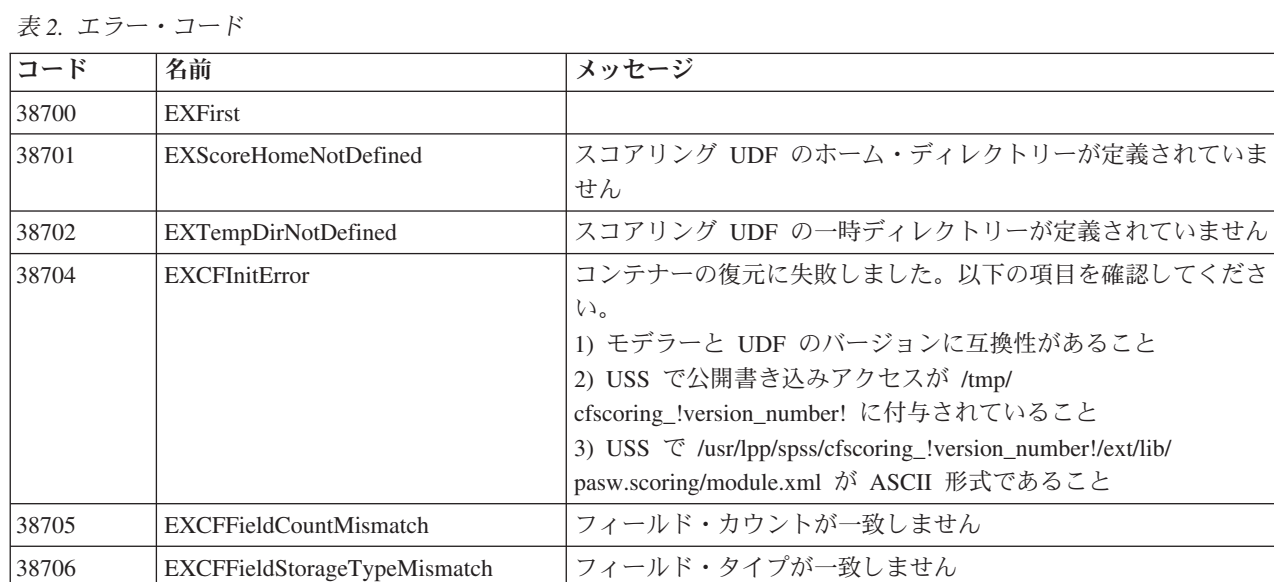

#### 表 *2.* エラー・コード *(*続き*)*

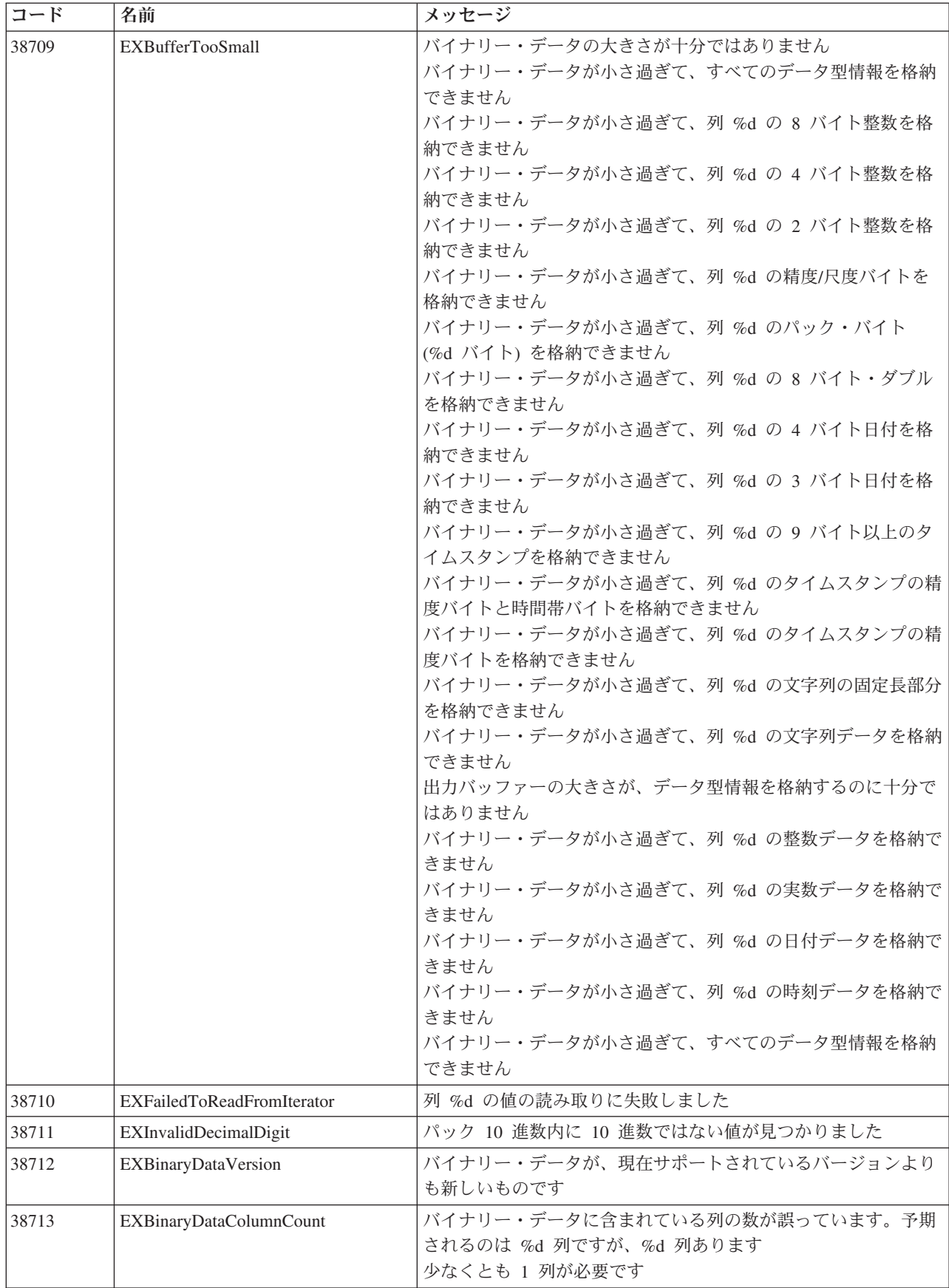

表 *2.* エラー・コード *(*続き*)*

| コード   | 名前                            | メッセージ                                                    |
|-------|-------------------------------|----------------------------------------------------------|
| 38714 | EXIntegerTypeUnexpected       | 列 %d の列タイプが予期されていないタイプです。予期される列                          |
|       |                               | タイプは %s ですが、整数タイプになっています                                 |
| 38715 | EXRealTypeUnexpected          | 列 %d の列タイプが予期されていないタイプです。予期される列                          |
|       |                               | タイプは %s ですが、パック 10 進数になっています                             |
|       |                               | 列 %d の列タイプが予期されていないタイプです。予期される列                          |
|       |                               | タイプは %s ですが、実数になっています                                    |
| 38716 | EXDateTypeUnexpected          | 列 %d の列タイプが予期されていないタイプです。予期される列<br>タイプは %s ですが、日付になっています |
| 38717 | EXTimeTypeUnexpected          | 列 %d の列タイプが予期されていないタイプです。予期される列                          |
|       |                               | タイプは %s ですが、時刻になっています                                    |
| 38718 | EXTimestampTypeUnexpected     | 列 %d の列タイプが予期されていないタイプです。予期される列                          |
|       |                               | タイプは %s ですが、タイムスタンプになっています                               |
| 38719 | EXStringTypeUnexpected        | 列 %d の列タイプが予期されていないタイプです。予期される列                          |
|       |                               | タイプは %s ですが、文字列になっています                                   |
| 38720 | <b>EXICUFailedForCCSID</b>    | ccsid (%d) の ICU のオープンに失敗しました。ICU エラー:%s                 |
| 38721 | EXICUConversionToUTF16Failed  | 文字列を ccsid (%d) から UTF16 に変換するのに失敗しました。                  |
|       |                               | ICU エラー:%s                                               |
| 38722 | EXICUConversionToUTF8Failed   | 文字列を UTF16 から UTF8 に変換するのに失敗しました。ICU                     |
|       |                               | エラー:%s                                                   |
| 38723 | EXUnknownDataTypeCode         | 列 %d のデータ型コード %d は不明です                                   |
| 38724 | EXUnsupportedCodePage         | 列 %d の文字列にサポートされないコードページ (%d) が含まれ                       |
|       |                               | ています                                                     |
| 38725 | EXIteratorColumnOutOfRange    | %d のインデックスが配列サイズ %d の範囲外にあります                            |
| 38726 | <b>EXNullMetaData</b>         | 入力メタデータがヌルです                                             |
| 38727 | EXFailedToGetMetadata         | 出力メタデータの取得に失敗しました                                        |
| 38728 | EXFailedToRunJob              | ジョブの実行に失敗しました                                            |
| 38729 | <b>EXFailedToFindComponet</b> | コンポーネントが見つかりません。理由コード = %d                               |
|       |                               | 公開されたコンポーネントが見つかりません。理由コード = %d                          |
| 38730 | EXFailedToCreateContainer     |                                                          |
| 38731 | ExFailedToWriteContainer      |                                                          |
| 38732 | <b>ExUnknownParameter</b>     | パラメーター・モードの値 %s は不明です。                                   |
|       |                               | コンテナー・ファイルが存在しません                                        |
| 38733 | EXSchedulerCacheLRUNotFound   | マップ内に LRU 項目がありません                                       |
| 38734 | EXStringConvertionError       |                                                          |
| 38735 | EXFailedToCreateToken         | IEANTCR を使用したトークンの作成に失敗しました。戻りコー                         |
|       |                               | $F = \%d$                                                |
| 38736 | <b>EXFailedToGetToken</b>     | IEANTRT を使用したトークンの取得に失敗しました。戻りコー                         |
|       |                               | $F = \%d$                                                |
| 38737 | EXCacheTokenNotInitialized    | キャッシュ・トークンが初期化されていません                                    |
| 38738 | EXSemaphoreInvalid            | セマフォーが無効です                                               |
| 38739 | EXSemaphoreFailedToWait       | セマフォーを待機できませんでした。エラー番号 = %d                              |
| 38740 | EXSemaphoreFailedToRelease    | セマフォーをリリースできませんでした。エラー番号 = %d                            |
| 38741 | <b>EXLast</b>                 |                                                          |

表 *2.* エラー・コード *(*続き*)*

| コード   | 名前           | メッヤージ                          |
|-------|--------------|--------------------------------|
| 38999 | EXUnexpected | [IBM SPSS CF Scoring] 予期しないエラー |

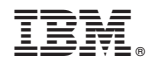

Printed in Japan